# **Projet conception d'un robot mobile**

*Professeur :* Valentin Gies

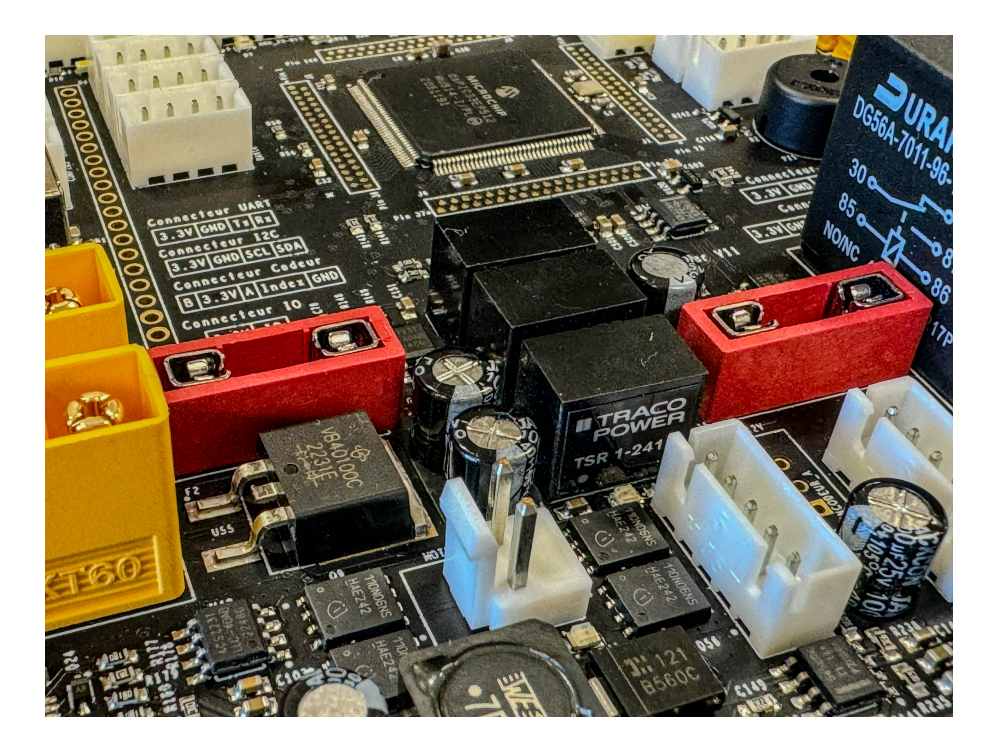

# **Table des matières**

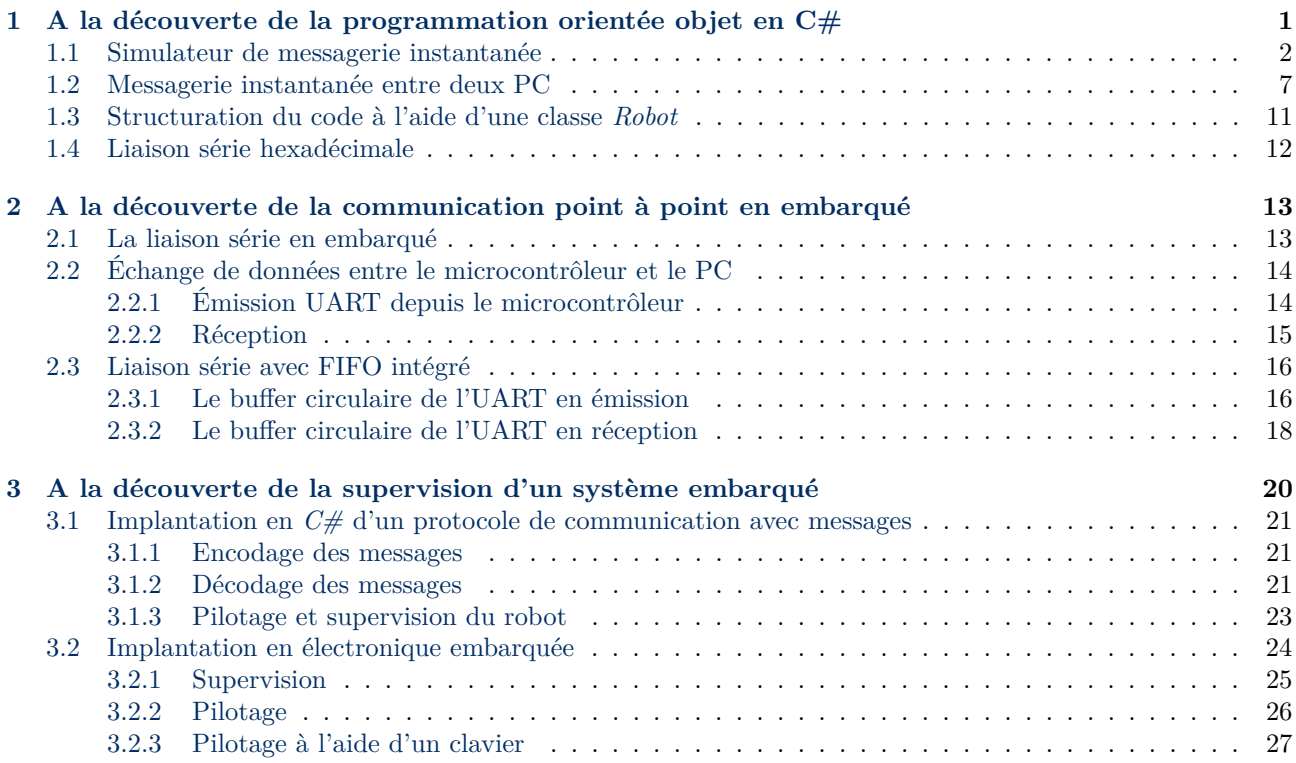

# <span id="page-1-0"></span>**1 A la découverte de la programmation orientée objet en C#**

Dans cette partie, vous allez apprendre à programmer en C# avec des interfaces graphiques en *WPF* (Windows Presentation Foundation). Le but est de réaliser un terminal permettant l'envoi et la réception de messages sur le port série du PC. Ce terminal servira dans un premier temps de messagerie instantanée entre deux PC reliés par un câble série, puis il servira ensuite à piloter un robot mobile tout en observant son comportement interne.

Pour commencer, vous apprendrez à travailler avec les objets de base des interfaces graphiques (*Button*, *Rich-TextBox*, ...). En particulier vous apprendrez à gérer les propriétés de ces objets et les évènements qui leurs sont associés.

# <span id="page-1-1"></span>**1.1 Simulateur de messagerie instantanée**

=⇒ Créez un projet C# dans Visual Studio. Pour cela lancer Visual Studio puis *Fichier* → *Nouveau* → *Projet*. Choisir *Application WPF*. **Attention** à ne pas choisir *Application WPF (.NET Framework)*. Avant de créer le projet, donnez lui un nom explicite tel que *RobotInterface* et spécifiez un chemin d'accès sur le disque dur tel que *C :/Github/Votre\_Repo/C#/RobotInterface/*. Créez le projet, vous devriez avoir un écran similaire à celui de la figure [1.](#page-2-0)

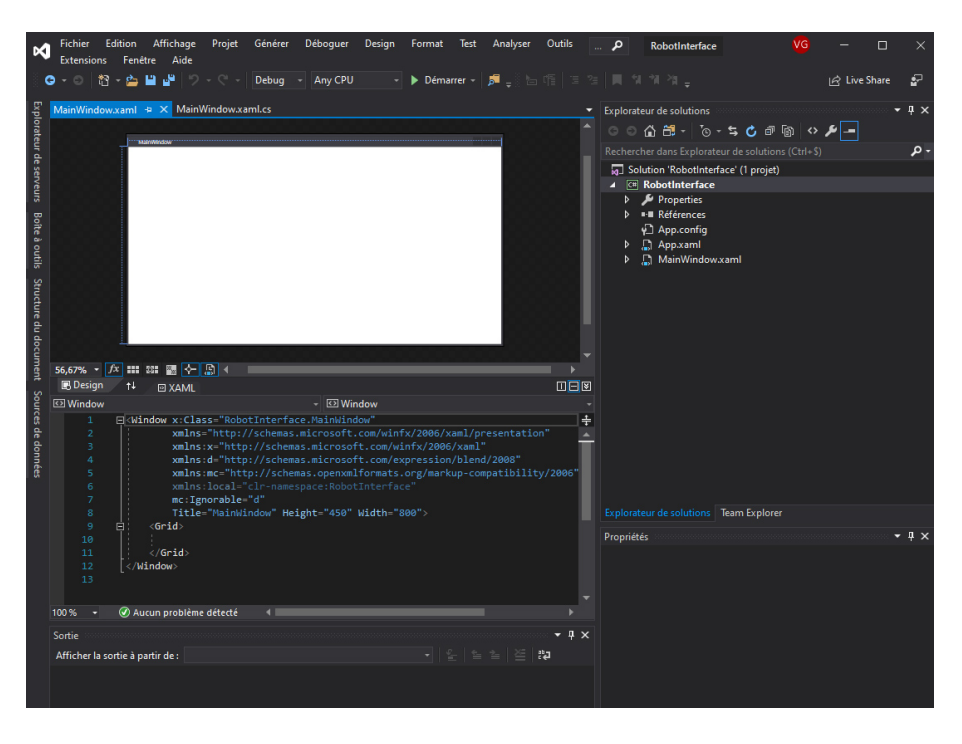

Figure 1 – Projet Visual Studio nouvellement créé

<span id="page-2-0"></span>La partie droite de l'écran correspond à l'explorateur de solution, qui vous permet de voir les classes du projet, mais également les interfaces graphiques (fichiers *XAML*) en *C# WPF*. A la création du projet, un écran graphique dénommé *MainWindow.xaml* est créé par défaut. Il apparaît à gauche de l'écran en version graphique (en haut) et code XAML (en bas). Dans son état de base, il continet juste une grille (*Grid*) vide.

=⇒ Ajoutez à présent à *Form1* deux objets de type *GroupBox* en les faisant glisser depuis la *Boite à outils* → *Conteneurs*. Une *GroupBox* est une boite destinée à contenir d'autre éléments graphiques. Par défaut sa bordure est transparente. En regardant le code XAML, vous pouvez vous apercevoir que les GroupBox ont été ajoutées au code comme indiqué à la figure Figure [2](#page-3-0) dans la partie centrale à gauche. Il est important de noter que le XAML décrit totalement ce qui apparait graphiquement dans la partie du dessus.

=⇒ En cliquant dans l'une des *GroupBox* dans la partie graphique, vous pouvez à présent modifier leurs propriétés. Celles-ci apparaissent en bas à droite de l'écran comme indiqué à la Figure [2.](#page-3-0) Vous pouvez par exemple mettre une couleur de fond (dans la catégorie Pinceau, définir une couleur uniforme de *Background* valent #FFDDDDDD par exemple) et une bordure noire (dans la catégorie Pinceau, mettre *BorderBrush* en couleur uniforme à #FF000000 par exemple). Faire de même pour la seconde *GroupBox*.

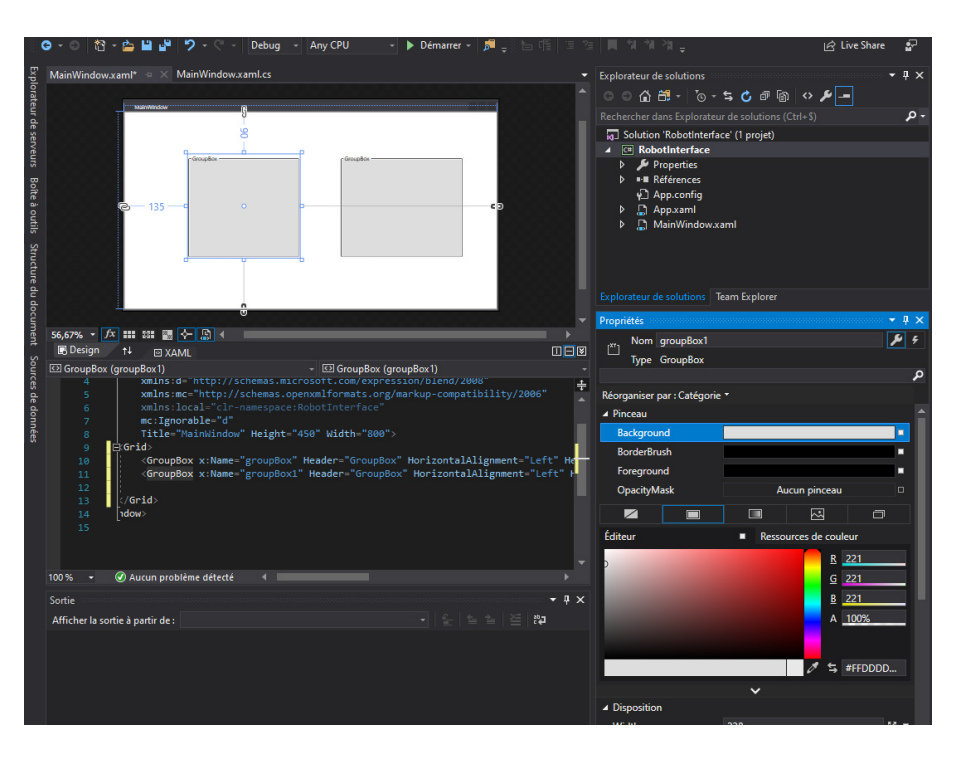

Figure 2 – Modification des propriétés de la GroupBox

<span id="page-3-0"></span>=⇒ A présent, vous devez avoir compris comment modifier les propriétés d'objets graphiques en WPF. Par vous même, renommez la *GroupBox* de gauche en *Emission* et celle de droite en *Réception*.

=⇒ Arrivés à ce stade, vous pouvez voir à quoi ressemble votre application en la lançant. Pour cela appuyez sur *F5* ou *Démarrer* (flèche verte).

Si vous redimensionner votre fenêtre lors de l'exécution de l'application, vous devez constater que les Group-Box ne se redimensionnent pas et restent en position initiale. C'est regrettable et peu conforme aux standards des applications modernes. Le *WPF* est fait pour gérer simplement ces situations, ce qui lui confère un avantage indéniable par rapport au *WinForms* classiques. Pour ce faire, nous allons pousser plus loin le concept de grille introduit tout au début de cette partie.

=⇒ Après avoir sélectionné la grille de fond d'application, cliquez sur le configurateur de Collones (*ColumnDefinitions*) dans les propriétés de la grille, onglet *Disposition* comme indiqué à la figure [3.](#page-4-0) Un éditeur de collections s'ouvre. Ajouter 5 ColumnDefinition (5 colonnes). Dans la première, la 3e et la 5e, spécifier une largeur de 30 pixels. Dans la 2e et la 4e, spécifiez une largeur de 1 Star. Vous devriez avoir une mise en forme des colonnes ressemblant à la figure figure [3.](#page-4-0)

Quelques explications sont nécessaires : une largeur en *pixels* sera fixe quelque soit la taille de la fenêtre de l'application. Une largeur en *Star* sera dépendante de la taille de la fenetre de l'application : dans notre cas, si la fenêtre a une largeur de 590 pixels, une fois retiré les 3 colonnes de 30 pixels fixes, il reste 500pixels à répartir entre deux collonnes de même taille (1 *Star* chacune).

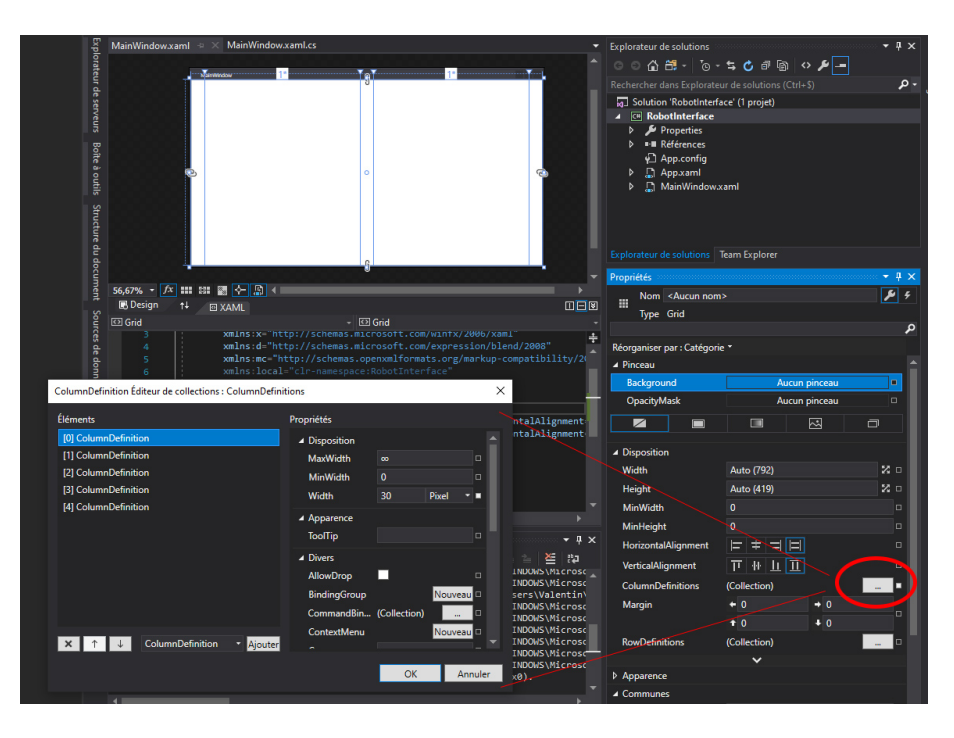

Figure 3 – Modification des propriétés des colonnes d'une *Grid WPF*

<span id="page-4-0"></span>=⇒ Maintenant que vous maitrisez les colonnes, faire de même avec les lignes (*Rows*), et définissant une première et une 3e ligne de 30 *pixels*, et une 2e ligne de 1 *Star*.

=⇒ Il est temps à présent d'ancrer les GroupBox initialement créées dans les cases de la Grid. Pour cela sélectionnez l'une des GridBox (soit en passant avec la souris au dessus de l'endroit ou elle doit être, même si elle est cachée, soit en cliquant sur la ligne de la GroupBox dans le XAML). Glissez la dans la case de la grille ou vous voulez la mettre (ici une des grandes cases à redimensionnement automatique). Dans l'onglet *Disposition* des *Propriétés*, définissez la largeur et la hauteur en automatique, puis mettez les marges à 0 dans toutes les directions et les alignements horizontaux et verticaux à *Stretch*. Vous devriez avoir des propriétés proches de celles de la figure [4.](#page-5-0)

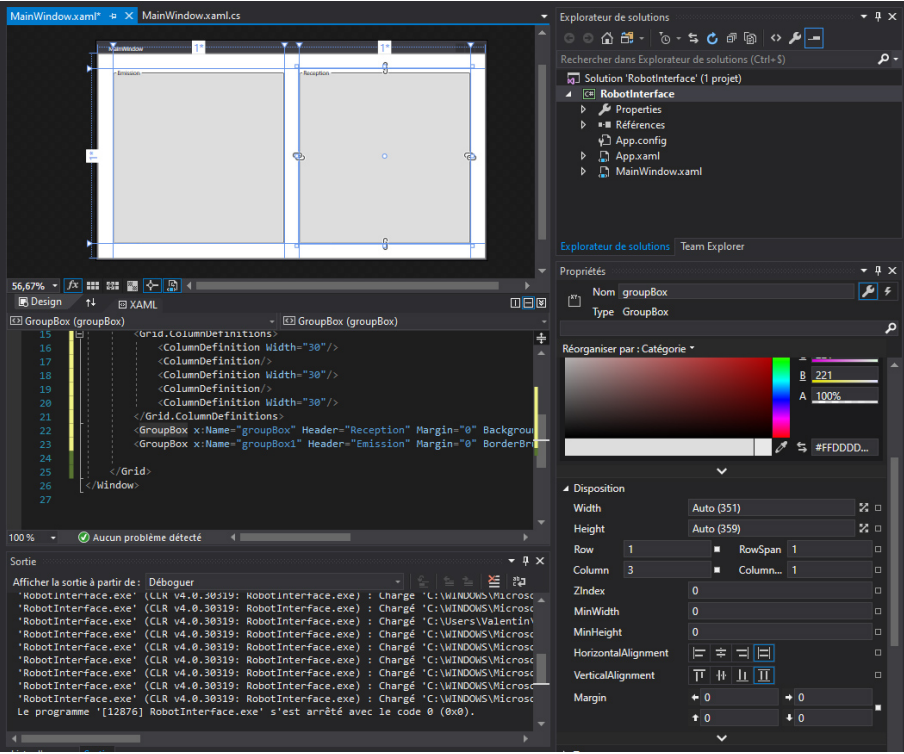

<span id="page-5-0"></span>Figure 4 – GroupBox WPF en version redimensionnement automatique en fonction de la taille de l'application

Si vous exécutez le programme, vous pouvez vérifier que les *GroupBox* sont bel et bien redimensionnées dynamiquement si on change la taille de la fenêtre.

=⇒ A présent, vous maitrisez le placement de composants dans une fenêtre de taille dynamique. Ajoutez à la *GroupBox Emission* une *TextBox* depuis la *Boite à Outils*. Faites en sorte que cette TextBox prenne toute la place possible dans la GroupBox (*Width* et *Height* en *Auto*, *Margins* à 0, et *Alignement* à *Stretch*), et supprimez sa couleur de fond et de bordure. Changez le nom de cette *TextBox* en *textBoxEmission*. Enfin, supprimez le texte par défaut *TextBox* dans les propriétés communes, et mettez la propriété *AcceptsReturn* à true (pour permettre des texte de plusieurs lignes).

=⇒ Faites de même avec une *TextBox* de réception, en mettant en plus la propriété *IsReadOnly* à true afin d'empêcher l'utilisateur d'écrire dans cette *RichTextBox*. Exécutez le code, vous pouvez écrire dans la fenêtre d'envoi mais pas dans celle de réception.

=⇒ Vous allez à présent rajouter un bouton à la grille pour envoyer les messages écrits dans la *TextBox* d'émission. Pour cela modifier la grille en rajoutant deux lignes de hauteur fixe égale à 30 pixels. Insérer en suite depuis la ToolBox un Bouton à l'avant dernière ligne sous la *RichTexBox* d'émission comme indiqué à la figur[e5.](#page-6-0) Redimensionner ce bouton de manière à ce qu'il fasse la hauteur de la case dans laquelle il est inséré et qu'il soit centré horizontalement avec une largeur fixe égale à 100 pixels. Renommer le bouton en *buttonEnvoyer* et changer son texte (*Content*) en *Envoyer*.

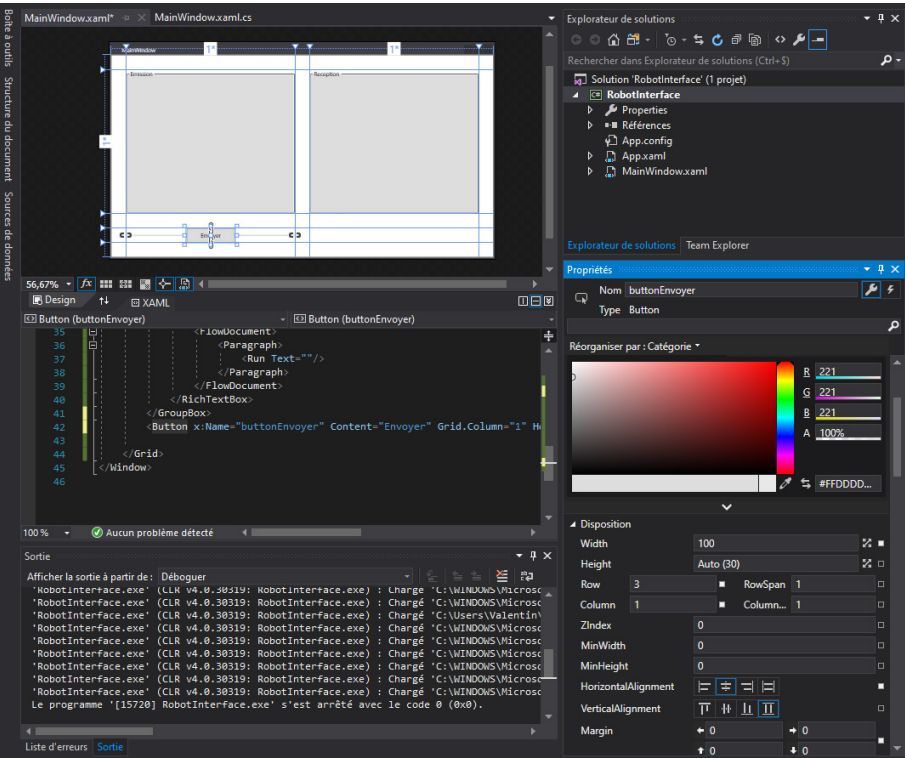

Figure 5 – Insertion du bouton d'envoi

<span id="page-6-0"></span>=⇒ Une fois les propriétés du bouton d'envoi définies, vous pouvez lui faire déclencher des actions. Pour cela, dans les propriétés, cliquez sur l'icône en forme d'éclair. Vous ouvrez un autre onglet qui présente les évènements associés à l'objet bouton. Parmi ces évènements figure l'évènement *Click*. Double-cliquez dans la case vide située à droite de l'évènement *Click*. Une fenêtre dénommée *MainWindow.xaml.cs* a du s'ouvrir dans la fenêtre principale de *Visual Studio* comme indiqué à la figure [6.](#page-6-1) Cette fenêtre montre le code associé à l'écran graphique XAML *MainWindow* sur lequel nous avons travaillé jusqu'ici : ce code est dénommé *Code Behind* de la fenêtre.

| MainWindow.xaml*                                                                                | MainWindow.xaml.cs* + X                                                              | ۰ | <b>Explorateur de solutions</b>                                                                                                    | $ \sqrt{ }$ $\times$ |
|-------------------------------------------------------------------------------------------------|--------------------------------------------------------------------------------------|---|----------------------------------------------------------------------------------------------------|----------------------|
| $-\bigcirc$ ButtonEnvoyer_Click(object senc -<br>RobotInterface<br>- SRobotInterface.MainWindow |                                                                                      |   | $\circ\circ\hspace{0.1cm} \circ\hspace{0.1cm} \circ\hspace{0.1cm} \circ\hspace{0.1cm} \bullet\hspace{0.1cm} -\hspace{0.1cm} \circ\hspace{0.1cm} \circ\hspace{0.1cm} \bullet\hspace{0.1cm} -\hspace{0.1cm} \circ\hspace{0.1cm} \bullet\hspace{0.1cm} -\hspace{0.1cm} \circ\hspace{0.1cm} \bullet\hspace{0.1cm} -\hspace{0.1cm} \bullet\hspace{0.1cm} -\hspace{0.1cm} \bullet\hspace{0.1cm} -\hspace{0.1cm} \bullet\hs$ |                      |
| 15<br>16                                                                                        | <b>Enamespace RobotInterface</b>                                                     |   | Rechercher dans Explorateur de solutions (Ctrl+\$)                                                                                                    | - م                  |
| 17                                                                                              |                                                                                      |   | [4] Solution 'RobotInterface' (1 projet)                                                                                                    |                      |
| 18                                                                                              | /// <summary><br/>自</summary>                                                        |   | 4 <b>G#</b> RobotInterface                                                                                                    |                      |
| 19                                                                                              | /// Logique d'interaction pour MainWindow.xaml                                       |   | Properties                                                                                                    |                      |
| 20                                                                                              | ///<br>2 références                                                                  |   | <b>I-II</b> Références<br>b.                                                                                                    |                      |
| 21                                                                                              | public partial class MainWindow : Window<br>F                                        |   | √ App.confiq                                                                                                    |                      |
| 22                                                                                              |                                                                                      |   | <b>D</b> App.xaml<br>Þ.                                                                                                    |                      |
|                                                                                                 | O références                                                                         |   | <b>D</b> MainWindow.xaml<br>Þ                                                                                                    |                      |
| 23                                                                                              | public MainWindow()<br>日                                                             |   |                                                                                                    |                      |
| 24                                                                                              |                                                                                      |   |                                                                                                    |                      |
| 25                                                                                              | InitializeComponent();                                                               |   |                                                                                                    |                      |
| 26                                                                                              |                                                                                      |   |                                                                                                    |                      |
| 27                                                                                              |                                                                                      |   |                                                                                                    |                      |
| 28                                                                                              | O références<br>private void ButtonEnvoyer_Click(object sender, RoutedEventArgs e) - |   | <b>Explorateur de solutions</b> Team Explorer                                                                                                    |                      |
| 29                                                                                              |                                                                                      |   | Propriétés                                                                                                    | $-1 \times$          |
| 30                                                                                              |                                                                                      |   |                                                                                                    |                      |
| 31                                                                                              |                                                                                      |   |                                                                                                    |                      |
| 32                                                                                              |                                                                                      |   | 間裂き                                                                                                    |                      |
| 33                                                                                              |                                                                                      |   |                                                                                                    |                      |
| 34                                                                                              |                                                                                      |   |                                                                                                    |                      |
|                                                                                                 |                                                                                      |   |                                                                                                    |                      |
|                                                                                                 |                                                                                      |   |                                                                                                    |                      |
|                                                                                                 |                                                                                      |   |                                                                                                    |                      |
|                                                                                                 |                                                                                      |   |                                                                                                    |                      |
|                                                                                                 |                                                                                      |   |                                                                                                    |                      |
|                                                                                                 |                                                                                      |   |                                                                                                    |                      |
|                                                                                                 |                                                                                      |   |                                                                                                    |                      |

Figure 6 – Code Behind du bouton d'envoi

<span id="page-6-1"></span>Dans le *Code Behind*, une fonction *ButtonEnvoyer\_Click* a été automatiquement créée. Cette fonction est exécutée chaque fois que l'utilisateur clique sur le bouton envoyer. Pour illustrer son fonctionnement, ajouter dans cette fonction le code suivant :

```
private void ButtonEnvoyer_Click(object sender, RoutedEventArgs e)
```
{ buttonEnvoyer.Background = Brushes.RoyalBlue; }

=⇒ Exécutez le programme et cliquez sur le bouton *Envoyer*. Que constatez-vous ? Que se passe-t-il si l'on appuie plusieurs fois sur le bouton *Envoyer* ? Commentez.

=⇒ Modifier le code à votre convenance de manière à ce que la couleur de fond du bouton *Envoyer* évolue alternativement de la couleur *RoyalBlue* à *Beige* à chaque click. Valider avec le professeur.

#### **Vous avez à présent fait connaissance avec les objets, les propriétés des objets et les évènements qui leurs sont associés.**

=⇒ A présent, nous souhaitons simuler l'envoi d'un message de la *TextBox* d'émission vers la *TextBox* de réception. Pour cela dans la fonction *buttonEnvoyer\_Click*, rajouter du code permettant de récupérer le texte de la TextBox d'émission pour le placer dans la TextBox de réception, précédé d'un retour à la ligne et de la mention : "Recu : ". La *TextBox* d'emission doit également être vidée.

Le comportement doit être proche de celui de la figure [7](#page-7-1) où 4 messages ont été envoyés successivement. Valider avec le professeur.

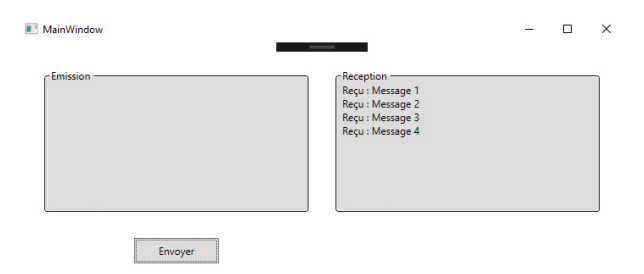

Figure 7 – Exemple d'exécution du simulateur de messagerie

<span id="page-7-1"></span>=⇒ Le comportement de l'ensemble simule presque un service de messagerie instantanée, à ceci près que dans ce type de service les envois sont réalisés par appui sur la touche *Entrée*. Il faut pour cela gérer les évènements clavier dans la *TextBox* d'émission, en vérifiant que la source de l'appui soit le bouton *Entrée*. Rajoutez à la TextBox d'émission un *évènement (éclair) KeyUp*.

La fonction (ou méthode) associée à cet évènement et dénommée *TextBoxEmission\_KeyUp*, possède un argument de type *KeyEventArgs*, qui permet de savoir si la touche appuyée est la touche *Entrée* en utilisant par exemple le code suivant :

```
if (e.Key == Key.Enter)
{
   SendMessage();
}
```
=⇒ Implanter le code permettant l'envoi des messages sur appui sur la touche Entrée, ou sur le bouton d'envoi, en évitant les duplications de code. Valider le fonctionnement de votre simulateur de messagerie instantanée avec le professeur.

## <span id="page-7-0"></span>**1.2 Messagerie instantanée entre deux PC**

A présent vous allez faire communiquer deux PC entre eux, reliés par deux modules *FT232RL*. Ces modules permettent de faire sortir ou rentrer dans chacun PC un flux série, à l'aide d'une connexion USB au niveau du

PC.

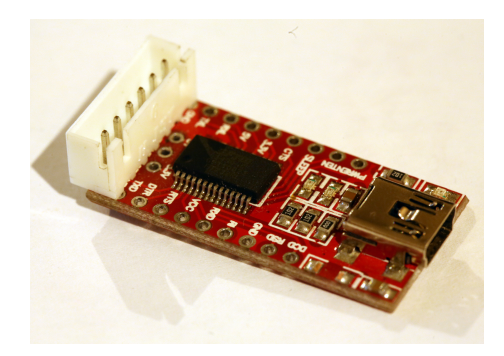

Figure 8 – Module FT232RL

L'envoi et la réception des données se fait par l'intermédiaire d'un objet de type *SerialPort* en *C#*.

## **Attention : l'implantation de** *SerialPort* **dans la librairie fournie par défaut (***System.IO.Ports***) est inutilisable en** *C#* **avec WPF**.

=⇒ Il faudra donc télécharger une librairie de remplacement à l['adresse suivante](http://www.vgies.com/a-reliable-serial-port-in-c/) en prenant la version *.NET6* et la mettant dans votre dossier *C :/Github/Votre\_Repo/C#/*.

=⇒ Ajouter ensuite une référence vers celle-ci à la solution (*Click droit sur la solution* → *Ajouter* → *Projet Existant*). Cette référence permet à votre interface de connaitre votre bibliothèque.

=⇒ Dans le code de votre interface graphique, rajoutez à présent *using ExtendedSerialPort\_NS ;*, qui permet à votre interface graphique de connaitre votre bibliothèque.

=⇒ Créez un objet de type *ExtendedSerialPort* dans le code behind du l'interface graphique. Cet objet doit être déclaré avant le constructeur de la classe *MainWindow*, mais bien entendu à l'intérieur de la classe.

ExtendedSerialPort serialPort1;

=⇒ Ajoutez la bibliothèque de ressources System.IO.Ports

Initialisez le serial port dans le constructeur de l'interface graphique (*MainWindow*). Vous noterez que le constructeur du *ExtendedSerialPort* à 5 arguments :

- le nom du port, *"COMX"* où *X* est le numéro du port correspondant à l'adaptateur USB/Série que vous trouverez dans le *Gestionnaire de périphériques* de *Windows*.
- la vitesse du port, ici *115200* bauds.
- la parité du port, ici *None*.
- le nombre de bits des datas, ici *8*.
- le type de StopBits, ici *One*.

Ouvrez ensuite le port pour qu'il soit utilisable.

serialPort1 = new ExtendedSerialPort("COM3", 115200, Parity.None, 8, StopBits.One); serialPort1.Open();

=⇒ A présent, modifiez le code de la fonction SendMessage vue précédemment de manière à ce que les envois se fassent sur le port série en utilisant la méthode *WriteLine* de l'objet *SerialPort*. Les données envoyées sur le port série sont visualisables à l'aide d'un oscilloscope. La figure [9](#page-9-0) montre les pins du module. La pin *Rx* est celle sur laquelle les données en provenance du PC sont reçues, la pin *Tx* est celle sur laquelle il faut écrire pour transmettre le flux série au PC.

Si tout est correct, quand vous envoyez un message sur le port série, une *LED* rouge doit clignoter sur les modules à chaque envoi. Vérifiez que des données passent effectivement.

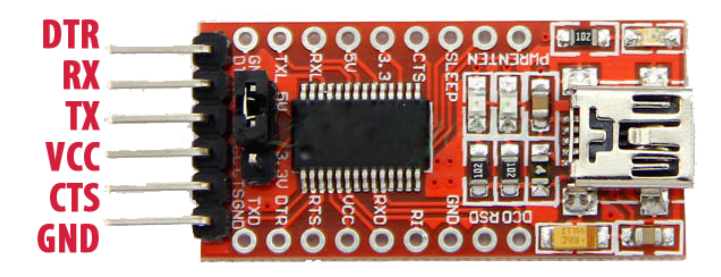

Figure 9 – Pins du module FT232RL

<span id="page-9-0"></span>Voir le passage des données est une chose, voir quelles données passent est plus intéressant et vous allez le mettre en oeuvre. Configurez l'oscilloscope pour qu'il déclenche sur les arrivées de données série, et après avoir activé l'affichage en mode bus de la liaison série (demander au professeur si besoin), vérifiez que les données envoyées correspondent aux données reçues par l'oscilloscope en observant la sortie *Tx* du module.

A présent, l'envoi des données depuis le PC étant testé, il reste à valider la réception des données sur le PC. Pour cela, nous allons renvoyer les données envoyées par la pin *Tx* du port série vers la pin *Rx* de ce même port série afin de recevoir sur le PC les données que nous envoyons de ce même PC. Ce mode de fonctionnement s'appelle le mode *LoopBack*, il permet de valider son code sans avoir besoin d'un second ordinateur.

=⇒ Connectez un connecteur de loopback comme indiqué à la figure [10](#page-9-1) en mode *Loopback*.

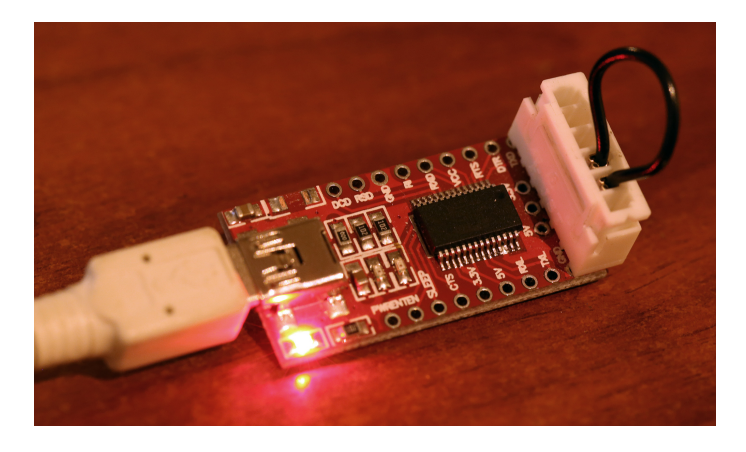

Figure 10 – Module FT232RL avec connecteur LoopBack

<span id="page-9-1"></span>=⇒ Afin de gérer la réception des données entrantes sur le port série, enregistrez un *callback SerialPort1\_DataReceived* juste après l'initialisation du port série. L'enregistrement d'un *callback* est équivalent en code à l'activation d'un évènement depuis l'interface graphique comme déjà vu (avec les boutons par exemple). La fonction *callback* est appelée de manière automatique lorsque des données sont reçues sur le port série (évènement *DataReceived*). Il est à noter que le code de la fonction *callBack* appelée peut s'ajouter automatiquement dans le code en appuyant sur TAB lorsqu'on tape au clavier *+=* dans la ligne précédente. Laissez pour l'instant cette fonction vide (supprimer l'exception ajoutée par défaut).

```
serialPort1 = new ReliableSerialPort("COM3", 115200, Parity.None, 8, StopBits.One);
serialPort1.DataReceived += SerialPort1_DataReceived;
serialPort1.Open();
public void SerialPort1_DataReceived(object sender, DataReceivedArgs e)
{ }
```
=⇒ En envoyant un message, *dongle USB* branché en mode loopback, vérifiez en ajoutant un point d'arrêt dans le code (*F9* ), que vous passez dans cet évènement.

=⇒ Récupérez à présent les données disponibles dans l'évènement *SerialPort1\_DataReceived* en ajoutant le code ci-dessous. Il est censé récupérer un tableau d'octet transmis dans l'évènement (en quelque sorte le contenu du paquet) et le convertir en string avant de l'afficher dans la *TextBox* de réception. Que se passe-t-il ? Les explications vous sont données ci-dessous.

```
public void SerialPort1_DataReceived(object sender, DataReceivedArgs e)
{
       textBoxReception.Text += Encoding.UTF8.GetString(e.Data, 0, e.Data.Length);
}
```
Vous avez rencontré (sans vraiment le chercher...) un aspect important de la programmation sur OS : **le multithreading**. Dans un PC, de nombreuses tâches doivent s'effectuer en parallèle, alors que les processeurs effectuent les tâches séquentiellement. Pour ce faire, les tâches sont placées dans des *Threads* (processus indépendants) dont le fonctionnement est fractionné temporellement et mis à la file indienne de manière à ce que l'utilisateur ait la perception d'un fonctionnement parallèle de l'ensemble.

Dans notre application, nous avons pour l'instant deux threads : un qui gère l'interface graphique et le programme principal et un autre qui gère le port série. Ce second thread est nécessaire car le port série doit être en permanence à l'écoute de nouvelles données qui peuvent arriver de manière asynchrone sur l'entrée *Receive Data* du port. Il serait très impactant d'être obligé d'attendre que le programme principal ait terminé ses opérations avant de lire le port série, ce qui serait le cas si il n'était pas placé dans un thread distinct.

Les threads offrent donc des possibilités intéressantes en permettant d'éviter de bloquer l'application quand une partie du code est par exemple dans une boucle d'attente longue. Toutefois, les threads apportent des contraintes dans la programmation, telles que celle que vous venez de rencontrer. Vous avez du lever l'exception suivante :

*System.InvalidOperationException : Le thread appelant ne peut pas accéder à cet objet parce qu'un autre thread en est propriétaire.*

L'erreur déclenchée à l'exécution vous indique qu'il est impossible de mettre à jour un objet (en l'occurrence la *TextBox*) directement géré par un thread (en l'occurrence le thread d'affichage) à partir d'un autre thread (en l'occurrence le thread du port série).

Il est nécessaire pour éviter cela, de passer par un objet non-graphique géré en dehors du code dans lequel on peut écrire les données et les lire : pour l'instant une simple chaîne de caractère pour cela.

=⇒ Déclarez une chaîne de caractère nommée *receivedText* en dehors de la fonction de réception et ajoutez les données reçues à cette chaîne. Ces données sont en attente d'être récupérées par l'application et affichées graphiquement.

=⇒ Il est à présent nécessaire de regarder à intervalle régulier depuis l'interface graphique si la chaine *receivedText* contient quelque chose afin de l'afficher. Pour cela on utilisera un timer un peu particulier puisque lié au thread graphique : un *DispatcherTimer* que l'on nommera timerAffichage.

#### DispatcherTimer timerAffichage;

Le DispatcherTimer est inclus dans une librairie *C#* dénommée *System.Windows.Threading* que l'on appellera comme suit au début du code :

## using System.Windows.Threading;

=⇒ A présent, initialisez le timerAffichage à l'aide du code suivant :

```
timerAffichage = new DispatcherTimer();
timerAffichage. Interval = new TimeSpan(0,0,0,0,100);timerAffichage.Tick += TimerAffichage_Tick;
timerAffichage.Start();
```
L'intervalle de temps du *DispatcherTimer* est de type *TimeSpan*. Regarder sur internet à quoi correspond ce type qui permet de décrire des durées, et regardez en même temps à quoi correspond le type *DateTime* qui servira plus tard.

 $\implies$  La fonction *callback TimerAffichage\_Tick* a du être ajoutée à votre code automatiquement si vous avez recopié le code précédent. Sinon, supprimez le *"+= TimerAffichage\_Tick ;"* et retapez manuellement += suivi de TAB pour faire l'ajout automatiquement. Demander au professeur en cas de souci. Dans la fonction obtenue et appelée périodiquement par le *Timer*, regardez si la chaîne *receivedText* contient quelque chose, et dans ce cas affichez ces données dans la TextBox de réception. Valider le fonctionnement avec le professeur.

=⇒ A présent, vous pouvez brancher votre câble série avec celui de vos voisins, en connectant le Tx de l'un sur le Rx de l'autre et vice-versa. Valider que les envois de messages fonctionnent bien... sans pour autant écrire n'importe quoi à vos voisins !

=⇒ Ajoutez un bouton *Clear* dans l'interface graphique permettant de vider la *textBox* de réception, et écrivez le code correspondant.

#### <span id="page-11-0"></span>**1.3 Structuration du code à l'aide d'une classe** *Robot*

Avant de passer à la partie suivante, nous allons améliorer la structuration du code en introduisant une classe Robot qui aura comme rôle de stocker toutes les informations en provenance du robot (messages, données capteurs, vitesses moteurs...).

=⇒ Pour cela, créez dans votre projet une nouvelle classe dénommée *"Robot.cs"* en cliquant-droit sur le projet, puis *"Ajouter"*, puis *"Classe"*. Une fois la classe créée, ajouter lui le code suivant (ne pas oublier le public devant le nom de la classe) :

```
public class Robot
{
       public string receivedText = "";
       public float distanceTelemetreDroit;
       public float distanceTelemetreCentre;
       public float distanceTelemetreGauche;
       public Robot()
       {
       }
}
```
=⇒ Instanciez à présent la classe *Robot* dans *RobotInterface* en ajoutant avant le constructeur de la class *MainWindow* le code suivant :

```
\parallel Robot robot = new Robot();
```
L'initialisation de l'instance *robot* de la classe *Robot* étant faite, il est désormais possible d'utiliser tous les attributs publics de cette classe pour y stocker des informations. En particulier, vous pouvez désormais supprimer votre chaine de caractère *receivedText* et remplacer partout où elle est utilisée *receivedText* par *robot.receivedText*. Vous ferez de même ultérieurement pour chacune des informations arrivant en provenance de l'embarqué du robot, de manière à ranger les informations toutes au même endroit et de manière struturée. C'est un des atouts les plus importants de la *programmation orientée objet* basée sur le concept de classe.

Il est à noter ici que la classe et les attributs doivent être déclarés *public* si l'on veut pouvoir y accéder de l'extérieur de la classe (par exemple de *MainWindow*). Dans le cas où *public* n'est pas spécifié, les attributs (ou la classe) sont privés et sont donc cachés quand on tente d'y accéder depuis l'extérieur.

Vous noterez également la présence d'une fonction *Robot()* sans type de retour. Il s'agit du construteur de la classe, qui est automatiquement appelé lorsqu'on initialise cell-ci en faisant un *new Robot()*. Le constructeur est vide pour l'instant, mais vous y placerez du code d'initialisation un peu plus tard.

## <span id="page-12-0"></span>**1.4 Liaison série hexadécimale**

Vous avez terminé votre système de messagerie instantanée entre deux PC. Ce système permet d'échanger des chaînes de caractère efficacement. Par contre, il ne permet pas de faire passer n'importe quel caractère et en particulier les caractères de contrôles de la table *ASCII*. Il est donc souhaitable d'évoluer vers une liaison série permettant d'envoyer des octets (*byte*), quelque soit leur valeur.

Dans cette partie vous travaillerez à nouveau en mode *LoopBack*.

=⇒ Pour mettre en évidence les problème existants avec le système actuel, ajouter un bouton *Test*, et sur l'évènement *Click*, effectuez les opérations suivante : construisez un tableau (nommé par exemple *byteList*) de 20 bytes et remplissez-le par exemple en y mettant les valeurs suivantes : *byteList*[*i*] = (*byte*)(2 ∗ *i*);. Envoyez ce tableau de bytes sur le port série à l'aide de la fonction *Write*.

=⇒ Testez l'applications et regardez le retour dans la console de réception en le comparant aux données circulant sur le bus et que vous pouvez afficher à l'aide de l'oscilloscope. Est-ce exploitable ?

Afin de visualiser correctement les données circulant sur la liaison série, il serait préférable de les traiter en tant qu'octet et non en tant que chaine de caractère, et il serait également mieux de les afficher en hexadécimal. La chaine de stockage temporaire de caractère utilisée précédemment (*receivedText*) n'est donc pas adaptée à notre problème. Il serait préférable de disposer d'un *buffer* d'octets pouvant être rempli lors de la réception de données sur le port série et vidé par le *Timer* permettant l'affichage des résultats dans la console. Un tel buffer est de type *FIFO (First In First Out)*, il est implanté en *C#* à l'aide d'une *Queue < byte >*.

=⇒ Déclarez une FIFO (dénommée *byteListReceived*) pour les octets reçus sur le port série dans la classe Robot et initialisez la dans le constructeur de la classe *Robot* à l'aide de la ligne de code suivante :

Queue<byte> byteListReceived = new Queue<byte>();

=⇒ Dans la fonction *DataReceived* du port série, placez les octets disponibles dans *e.Data* l'un après l'autre dans la *Queue*. Pour comprendre le fonctionnement de la Queue et les fonctions pour insérer ou récupérer des éléments dedans, recherchez sur internet avec par exemple les mots clés *Add data to Queue C#*, vous devez normalement trouver la réponse à vos questions courante en *C#* de manière simple et efficace.

=⇒ Sur les évènements *Timer*, récupérez les *bytes* de la *Queue* un par un (à nouveau cherchez sur Internet avec par exemple les mots clés *Get data from Queue C#* et affichez les dans la *textBox* de réception. L'affichage se fera grâce à la méthode *byte.ToString()*. Cette méthode peut prendre des paramètres de formatage que vous allez tester pour les comprendre. Vous essayerez et commenterez les résultats :

— *ToString()*

Ľ

 $-$  *ToString("X4")* 

Vous implanterez pour terminer sur ce point un code permettant de renvoyer pour chaque octet arrivé, sa

<sup>—</sup> *ToString("X")*

<sup>—</sup> *ToString("X2")*

valeur au format *0xhh* ou *hh* est la valeur en hexadécimal sur *2* caractères. Chaque octet reçu sera séparé par un espace. Valider avec le professeur les résultats obtenus.

# <span id="page-13-0"></span>**2 A la découverte de la communication point à point en embarqué**

Cette partie utilise la carte principale. Toutefois, cette carte principale ne dispose pas de liaison USB ni de convertisseur *USB-série*. Il sera donc nécessaire, pour en disposer, d'utiliser la carte capteurs branchée sur un PC via le dongle USB/Série déjà utilisé précédemment. Celui-ci est raccordé à la carte embarquée via un câble spécifique.

# <span id="page-13-1"></span>**2.1 La liaison série en embarqué**

=⇒ Créer un fichier *UART.c* contenant le code suivant qui permet d'initialiser l'UART à la vitesse de 115200 bauds, sans utiliser les interruptions :

```
#include <xc.h>
#include "UART.h"
#include "ChipConfig.h"
#define BAUDRATE 115200
#define BRGVAL ((FCY/BAUDRATE)/4)-1
void InitUART(void) {
U1MODEbits. STSEL = 0; // 1-stop bit
U1MODEbits.PDSEL = 0; // No Parity, 8-data bits
U1MODEbits.ABAUD = 0; // Auto-Baud Disabled
U1MODEbits.BRGH = 1; // Low Speed mode
U1BRG = BRGVAL; // BAUD Rate Setting
U1STAbits.UTXISEL0 = 0; // Interrupt after one Tx character is transmitted
U1STAbits.UTXISEL1 = 0;
IFS0bits.U1TXIF = 0; // clear TX interrupt flag
IEC0bits.U1TXIE = 0; // Disable UART Tx interrupt
U1STAbits.URXISEL = 0; // Interrupt after one RX character is received;
IFS0bits.U1RXIF = 0; // clear RX interrupt flag
IEC0bits.U1RXIE = 0; // Disable UART Rx interrupt
U1MODEbits.UARTEN = 1; // Enable UART
U1STAbits.UTXEN = 1; // Enable UART Tx
}
```
=⇒ Créer également un fichier *UART.h* contenant le code suivant :

```
#ifndef UART_H
#define UART_H
void InitUART(void);
#endif /* UART_H */
```
=⇒ Ajouter l'appel de la fonction d'initialisation dans le *main*, ainsi que l'include de *"uart.h"*.

Que fait le morceau de code proposé ?

# <span id="page-14-0"></span>**2.2 Échange de données entre le microcontrôleur et le PC**

## <span id="page-14-1"></span>**2.2.1 Émission UART depuis le microcontrôleur**

=⇒ Brancher un cable (fourni) à partir du convertisseur série-USB, et faites le arriver sur les pins *Rx* et *Tx* du périphérique UART1 du microcontrôleur. Vous connecterez le fil *T x* en provenance du convertisseur USB-série l'*USB* à la pin *Rx* de l'*UART*, puisque les données reçues depuis le PC par la liaison USB arrivent sur *T x USB* et doivent donc être transmises et donc reçues par le microcontrôleur sur sa pin *Rx UART*.

=⇒ En analysant le schéma de câblage du dsPIC (fig. **??**), déterminez le numéro des pins remappables correspondantes.

=⇒ Configurez dans le code les pins remappables de la liaison série en ajoutant dans la partie correspondante du fichier *"IO.c"*, entre les appels des fonctions *lock* et *unlock*, le code suivant , en remplaçant les ... par les valeurs trouvées à la question précédente :

```
_U1RXR = ...; //Remappe la RP... sur l'éentre Rx1
_RP...R = 0b00001; //Remappe la sortie Tx1 vers RP...
```
=⇒ Ajoutez une fonction d'envoi de message au fichier "UART.c" et le header correspondant. Le code de cette fonction est le suivant :

```
void SendMessageDirect(unsigned char* message, int length)
{
unsigned char i=0;
for(i=0; i<length; i++)
{
while ( U1STAbits.UTXBF); // wait while Tx buffer full
U1TXREG = *(message)++; // Transmit one character
}
}
```
=⇒ Ajoutez à la boucle infinie du main du code permettant d'envoyer à intervalle régulier une trame, par exemple "Bonjour". Ce peut être le suivant :

```
SendMessageDirect((unsigned char*) "Bonjour", 7);
__delay32(40000000);
```
Vous noterez que ce code est bloquant (un envoi chaque seconde, attente bloquante entre deux envois), mais vous l'utiliserez momentanément à des fins de test.

=⇒ Vérifiez le bon fonctionnement des envois de trame à l'aide de l'oscilloscope et de son module d'analyse de bus série. Le résultat doit ressembler à ceci :

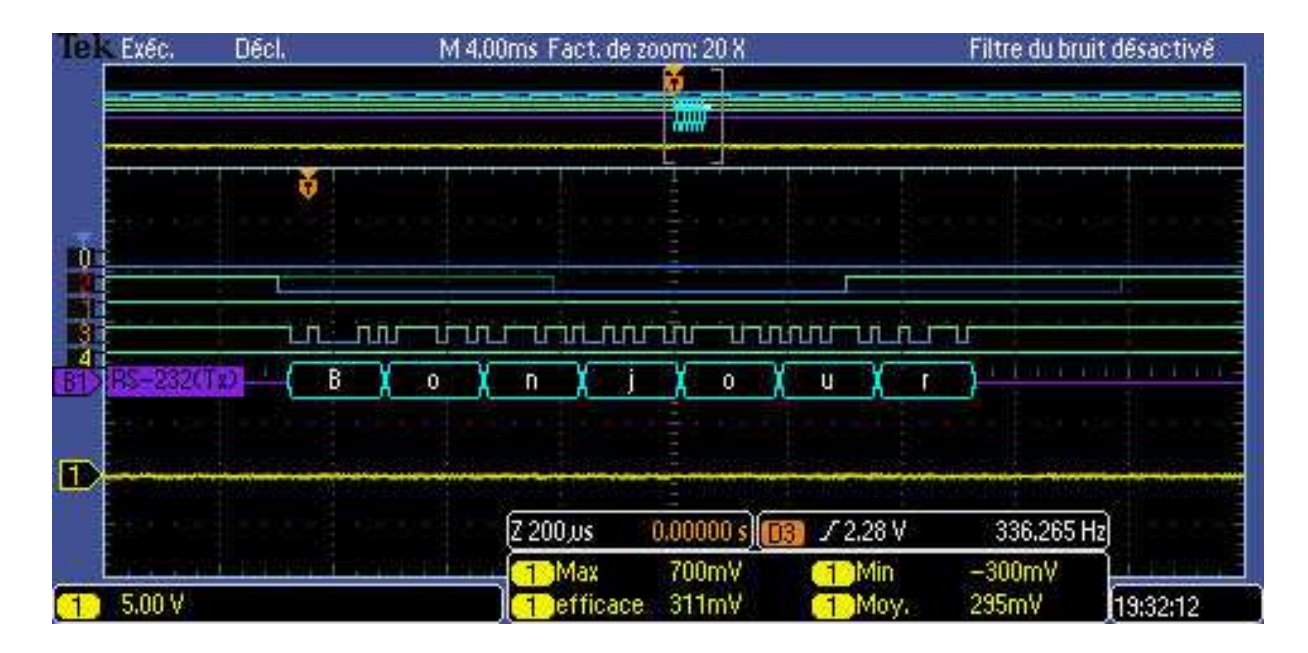

=⇒ Vérifiez le bon fonctionnement des envois de trame à l'aide du logiciel de visualisation en *C*# :

## <span id="page-15-0"></span>**2.2.2 Réception**

Afin de valider la réception sur le port série du microcontrôleur, nous allons la faire fonctionner en mode *LoopBack* logiciel.

Pour cela, dès qu'un caractère arrive en *Rx*, il doit être renvoyé sur *T x*. Nous utiliserons l'interruption UART en réception pour détecter les arrivées asynchrones de caractères.

=⇒ Autoriser les interruptions en réception sur l'UART en modifiant la fonction d'initialisation du port série.

=⇒ Ajouter la routine d'interruption en utilisant le code suivant :

```
//Interruption en mode loopback
void __attribute__((interrupt, no_auto_psv)) _U1RXInterrupt(void) {
IFS0bits.U1RXIF = 0; // clear RX interrupt flag
/* check for receive errors */
if (U1STAbits.FERR == 1) {
U1STAbits.FERR = 0;
}
/* must clear the overrun error to keep uart receiving */
if (U1STAbits.OERR == 1) {
U1STAbits.OERR = 0;
}
/* get the data */
while (U1STAbits.URXDA == 1) {
U1TXREG = U1RXREG;
}
}
```
=⇒ Désactiver, l'envoi périodique et bloquant des messages depuis le *main*. Exécutez le programme sur le PIC.

=⇒ Depuis l'interface *C*#, envoyez un message, celui-ci doit revenir sur la console de réception. Visualisez l'envoi et le retour de la trame sur l'oscilloscope. Vous devez obtenir un fonctionnement semblable à la capture d'écran ci-dessous.

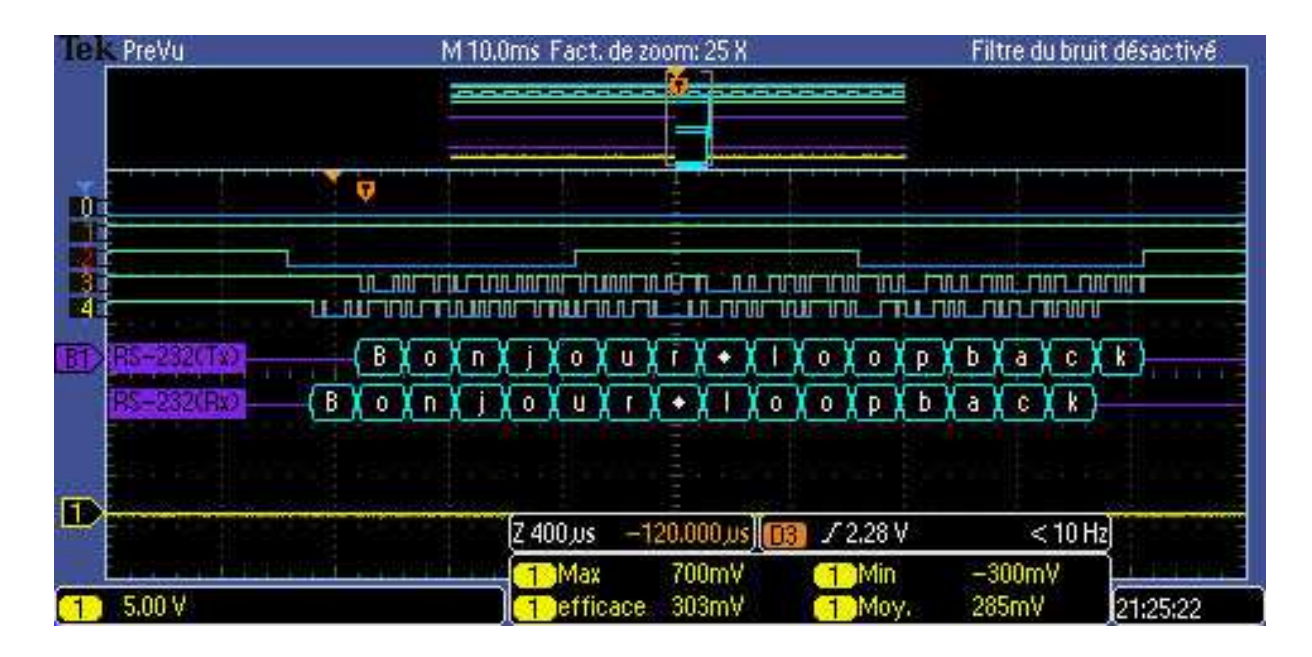

# <span id="page-16-0"></span>**2.3 Liaison série avec FIFO intégré**

# <span id="page-16-1"></span>**2.3.1 Le buffer circulaire de l'UART en émission**

La fonction d'envoi développée précédemment fonctionne, mais elle bloque la boucle principale du programme jusqu'à la fin de l'envoi du message. Afin d'éviter cela, la suite du TP consiste à implanter un *buffer circulaire*, qui est une manière d'implanter une *FIFO* en embarqué, afin de stocker les messages à envoyer sur le port série en attente de leur envoi. Cet envoi doit se faire entièrement en mode interruption.

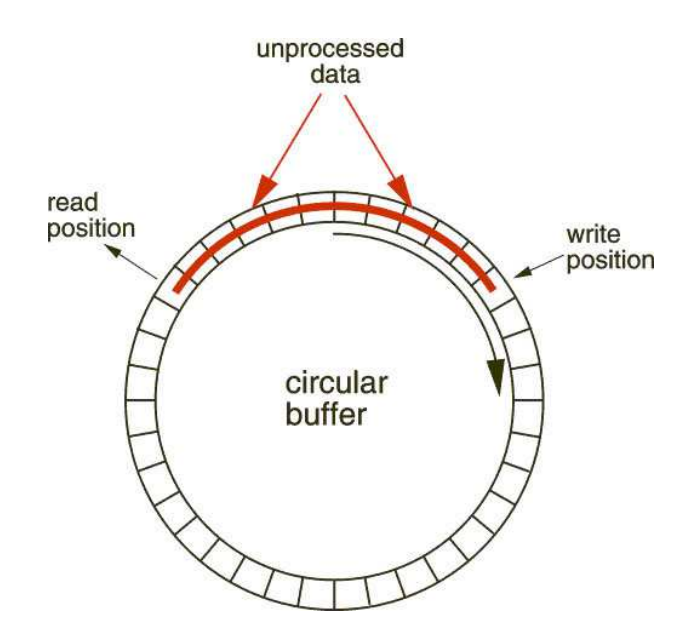

=⇒ Créer un fichier *CB\_TX1.c* destiné à recevoir le code du buffer circulaire en transmission. Créer le header correspondant.

=⇒ L'objectif est à présent de faire fonctionner le buffer circulaire, sachant que la fonction *SendMessage* sert à initier les envois. Les caractères contenus dans le message doivent être insérés dans le buffer circulaire si la place restante le permet. Si la transmission n'est pas en cours, alors la fonction *SendMessage* doit l'initier en appelant la fonction *SendOne*.

A chaque caractère transmis par l'UART, une interruption est levée. Si le pointeur de queue n'est pas dans la même position que le pointeur de tête, c'est qu'il reste des caractères à envoyer et un nouvel envoi est effectué. Le canevas est défini dans le code ci-dessous. Vous devez remplacer les "..." par votre code :

```
#include <xc.h>
#include <stdio.h>
#include <stdlib.h>
#include "CB_TX1.h"
#define CBTX1_BUFFER_SIZE 128
int cbTx1Head;
int cbTx1Tail;
unsigned char cbTx1Buffer[CBTX1_BUFFER_SIZE];
unsigned char isTransmitting = 0;
void SendMessage(unsigned char* message, int length)
{
unsigned char i=0;
if(CB_TX1_RemainingSize()>length)
{
//On peut écrire le message
for(i=0;i<length;i++)
CB_TX1_Add(message[i]);
if(!CB_TX1_IsTranmitting())
SendOne();
}
}
void CB_TX1_Add(unsigned char value)
{
...
}
unsigned char CB_TX1_Get(void)
{
...
}
void __attribute__((interrupt, no_auto_psv)) _U1TXInterrupt(void) {
IFS0bits.U1TXIF = 0; // clear TX interrupt flag
if (cbTx1Tail!=cbTx1Head)
{
SendOne();
}
else
isTransmitting = 0;
}
void SendOne()
{
isTransmitting = 1;
unsigned char value=CB_TX1_Get();
U1TXREG = value; // Transmit one character
}
unsigned char CB_TX1_IsTranmitting(void)
```

```
{
...
}
int CB_TX1_GetDataSize(void)
{
//return size of data stored in circular buffer
int dataSize;
...
return dataSize;
}
int CB_TX1_GetRemainingSize(void)
{
//return size of remaining size in circular buffer
int remainingSize;
...
return remainingSize;
}
```
=⇒ Créez le header correspondant.

 $\implies$  Le code fonctionnant sur interruption *Tx*, modifiez votre fonction d'initialisation de l'UART en conséquences.

=⇒ Incluez le fichier *"CB\_TX1.h"* dans le main et modifier le code de la boucle principale pour appeler la fonction *SendMessage*.

=⇒ Compilez et testez le nouveau code, qui doit fonctionner à l'identique du précédent, mais qui n'est plus bloquant (durant l'envoi du message).

#### <span id="page-18-0"></span>**2.3.2 Le buffer circulaire de l'UART en réception**

Afin de pouvoir mettre en oeuvre des traitements complexes sur les trames, la suite du projet consiste à implanter un second buffer circulaire pour stocker les données arrivant sur le port série en attente de leur utilisation. Ce stockage doit se faire entièrement en mode interruption à la réception.

=⇒ Créez un fichier *CB\_RX1.c* destiné à recevoir le code du buffer circulaire en réception. Créer le header correspondant.

=⇒ L'objectif est à présent de faire fonctionner le buffer circulaire, sachant que chaque caractère reçu sur l'UART doit être stocké dans le buffer, et qu'à ce moment là le pointeur *head* de celui-ci doit être incrémenté. Le canevas est défini dans le code ci-dessous. Les "..." sont à remplacer par votre code :

```
#include <xc.h>
#include <stdio.h>
#include <stdlib.h>
#include "CB_RX1.h"
#define CBRX1_BUFFER_SIZE 128
int cbRx1Head;
int cbRx1Tail;
unsigned char cbRx1Buffer[CBRX1_BUFFER_SIZE];
void CB_RX1_Add(unsigned char value)
```

```
{
if(CB_RX1_GetRemainingSize()>0)
{
...
}
}
unsigned char CB_RX1_Get(void)
{
unsigned char value=cbRx1Buffer[cbRx1Tail];
...
return value;
}
unsigned char CB_RX1_IsDataAvailable(void)
{
if(cbRx1Head!=cbRx1Tail)
return 1;
else
return 0;
}
void __attribute__((interrupt, no_auto_psv)) _U1RXInterrupt(void) {
IFS0bits.U1RXIF = 0; // clear RX interrupt flag
/* check for receive errors */
if (U1STAbits.FERR == 1) {
U1STAbits.FERR = 0;
}
/* must clear the overrun error to keep uart receiving */
if (U1STAbits.OERR == 1) {
U1STAbits.OERR = 0;
}
/* get the data */
while(U1STAbits.URXDA == 1) {
CB_RX1_Add(U1RXREG);
}
}
int CB_RX1_GetDataSize(void)
{
//return size of data stored in circular buffer
int dataSize;
...
return dataSize;
}
int CB_RX1_GetRemainingSize(void)
{
//return size of remaining size in circular buffer
int remainingSize;
...
return remainingSize;
}
```
=⇒ Pensez à mettre à jour le header correspondant et à commenter le code de l'interruption *\_U1RXInterrupt* des fichiers *UART.c* et *UART.h*.

 $\implies$  Insérez la boucle infinie du main par le code suivant, en n'oubliant pas de commenter au préalable le *SendMessage* précédent et son délai d'attente. Ce code regarde dans le buffer de réception si des caractères sont présents dans le buffer circulaire *Rx*, et les récupère avant de les envoyer dans le buffer circulaire *T x*. Pensez à inclure les fichiers *.h* nécessaires, en particulier à l'aide de *#include <libpic30.h>* dans lequel est déclaré la fonction *delay32*.

```
int i;
for(i=0; i< CB_RX1_GetDataSize(); i++)
{
unsigned char c = CB_RX1_Get();
SendMessage(&c,1);
}
__delay32(1000);
```
Tester le fonctionnement en envoyant un message depuis l'interface graphique.

=⇒ Que ce passe-t-il si l'on augmente la valeur de la temporisation dans la boucle infinie placée dans l'instruction *\_\_delay32*. Essayez avec une valeur de 10000. Vous devriez obtenir un résultat proche de celui ci-dessous. Commentez-le.

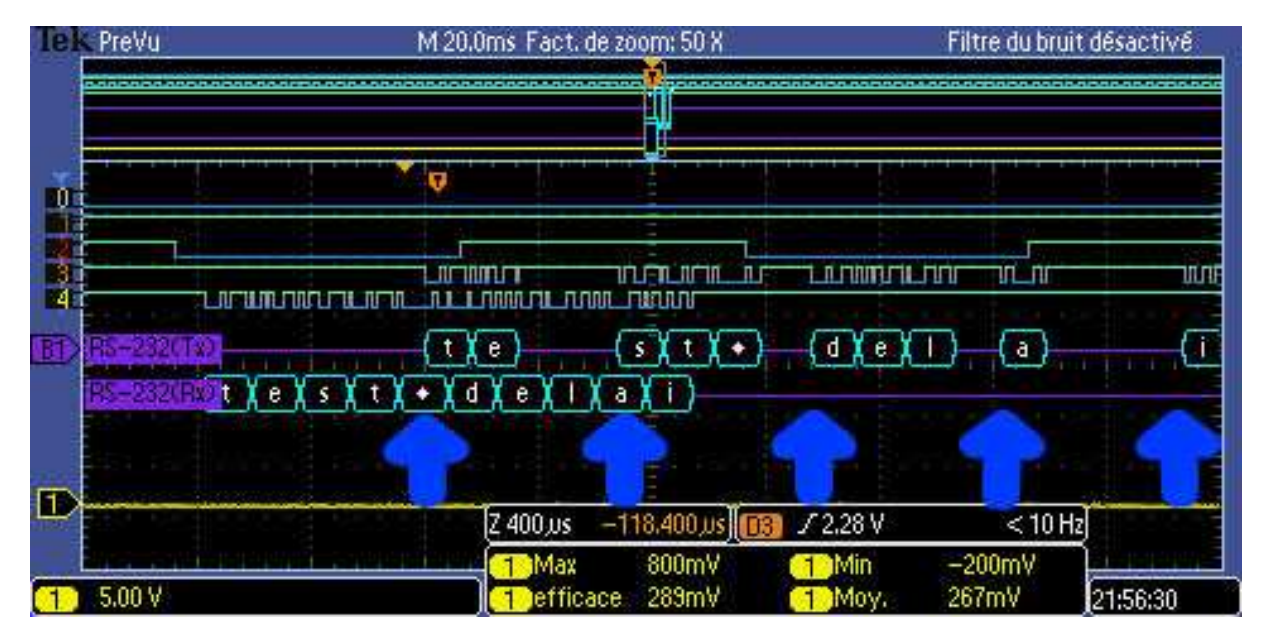

# <span id="page-20-0"></span>**3 A la découverte de la supervision d'un système embarqué**

Le système d'échange d'octets que vous avez mis en oeuvre précédemment permet de faire passer des valeurs quelconques entre *0x00* et *0xFF*. Son fonctionnement est robuste du point de vue du flux de données dans la mesure où il dispose de *FIFO* en embarqué et en *C#*. Il serait donc possible d'envoyer des suites d'octets pour par exemple piloter un robot mobile.

La limitation de ce système, est que les échanges se font via des suites d'octets qui n'ont pas de sens d'un point de vue sémantique. Pire, dans le cas d'un fonctionnement en environnement industriel bruité par exemple, il est impossible de savoir si des données transmises ont été corrompues ou pas (par exemple un *O* peut s'être transformé en 1 ou vice-versa). L'usage d'un protocole de communication est donc indispensable pour aller vers un pilotage vraiment fiable et efficace de notre robot. Ce formatage en trames correspond à la couche 2 du modèle *OSI* vu en cours.

#### <span id="page-21-0"></span>**3.1 Implantation en** *C#* **d'un protocole de communication avec messages**

Vous allez donc implanter un protocole de communication utilisant la liaison série du PC. Ce protocole est basé sur des messages échangés avec le formatage suivant :

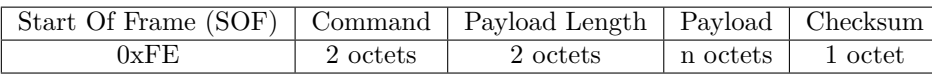

Chaque message début par un *Start Of Frame* valant *0xFE*, il est suivi d'une *commande* sur 2 octets (le premier est fixé à 0x00), suivie d'arguments (*Payload*) de taille variable, la taille et étant spécifiée par la *Payload Length*. Un *Checksum*, termine la trame, il est calculé comme étant le *Ou Exclusif* bit à bit de tous les octets de la trame (incluant le *SOF*) à l'exception du checksum bien évidemment.

#### <span id="page-21-1"></span>**3.1.1 Encodage des messages**

⇒ La première des fonctions à coder est le calcul du checksum qui sera utilisé dans la génération de la trame. Proposer une implantation ayant le prototype suivant :

```
byte CalculateChecksum(int msgFunction,
int msgPayloadLength, byte[] msgPayload)
```
=⇒ Implantez la fonction *UartEncodeAndSendMessage*, permettant de formatter et d'envoyer une trame de données sur la liaison série. Son prototype sera le suivant :

**void** UartEncodeAndSendMessage(**int** msgFunction, **int** msgPayloadLength, byte[] msgPayload)

=⇒ En utilisant votre bouton de test, valider cette fonction en envoyant un message dont le numéro de fonction est 0*x*0080, la *payload* étant une chaîne de caractères convertie en byte[] et la *payload length* la taille de cette chaîne de caractère. La conversion de string en byte $[]$  se fait grâce à la fonction :

```
byte[] array = Encoding.ASCII.GetBytes(s);
```
Vérifiez à l'oscilloscope et sur votre terminal de réception que la trame correspond bien à ce qui est attendu, et en particulier en ce qui concerne le *checksum* : si l'on envoie "Bonjour", on devrait avoir un *checksum* valant *0x38*. Validez les résultats avec le professeur.

#### <span id="page-21-2"></span>**3.1.2 Décodage des messages**

A présent vous pouvez passer à un point plus complexe de ce projet : la fonction de décodage des trames reçues.

Cette fonction prend un unique octet en argument. Elle doit donc connaître au moment de l'arrivée de cet octet son état interne. Une machine à état est donc un bon moyen de décrire son fonctionnement. Cette machine a été sera utilisée en *C#* dans un premier temps, mais également en *C* ensuite, il est donc souhaitable de la coder de manière à ce qu'elle puisse être réutilisée en *C*. Pour cette raison, nous utiliserons la structure *Switch Case* pour décrire notre machine à état en *C#*. Afin de clarifier le code, un *enum* est utilisé pour donner des noms logiques aux états.

Le canevas du code à compléter est le suivant. Notez que l'allocation de msgPayload devra se faire lorsque l'on connaîtra la taille du message.

```
public enum StateReception
{
Waiting,
FunctionMSB,
```

```
FunctionLSB,
PayloadLengthMSB,
PayloadLengthLSB,
Payload,
CheckSum
}
StateReception rcvState = StateReception.Waiting;
int msgDecodedFunction = 0;
int msgDecodedPayloadLength = 0;
byte[] msgDecodedPayload;
int msgDecodedPayloadIndex = 0;
private void DecodeMessage(byte c)
{
switch(rcvState)
{
case StateReception.Waiting:
...
break;
case StateReception.FunctionMSB:
...
break;
case StateReception.FunctionLSB:
...
break;
case StateReception.PayloadLengthMSB:
...
break;
case StateReception.PayloadLengthLSB:
...
break;
case StateReception.Payload:
...
break;
case StateReception.CheckSum:
...
if (calculatedChecksum == receivedChecksum)
{
//Success, on a un message valide
}
...
break;
default:
rcvState = StateReception.Waiting;
break;
}
}
```
=⇒ Programmez la fonction *DecodeMessage*, et testez là en l'appelant sur chaque lecture de caractère en sortie de la *FIFO*. Quand votre fonction marchera, vous devriez valider la condition *if (calculatedChecksum == receivedChecksum)*. Veillez à ce que tout se passe bien plusieurs messages d'affilée. Vous pouvez également générer un message avec une erreur dedans pour valider le rejet du message et la synchronisation ultérieure de la machine à état (pour cela pensez à tester la taille de payload acceptable). Validez avec le professeur cette partie.

## <span id="page-23-0"></span>**3.1.3 Pilotage et supervision du robot**

Le décodage des trames étant à présent opérationnel, nous allons utiliser ce système de messagerie pour piloter le robot et le superviser. La **supervision** permet de rendre observable des variables internes au robot telles que les distances mesurées par les ADC, l'état des LEDs, les vitesses moteurs ou la position du robot...

Le pilotage et la supervision sont basés sur un ensemble de message définis à l'avance et qui forment une bibliothèque devant être connue du robot et de la plate-forme de supervision. Chacun de ces messages a un numéro de fonction unique, et une *payload* de taille définie à l'avance. Les premières fonction que nous allons implanter sont définies dans le tableau ci-dessous (fig. [11.](#page-23-1) Celui-ci sera complété au fur et à mesure.

| $Com-$<br>mand ID<br>$(2 \text{ bytes})$ | Description            | Payload<br>Length<br>$(2 \text{ bytes})$ | Description de la payload                                                    |  |
|------------------------------------------|------------------------|------------------------------------------|------------------------------------------------------------------------------|--|
| 0x0080                                   | Transmission de texte  | taille<br>variable                       | texte envoyé                                                                 |  |
| 0x0020                                   | Réglage LED            | 2 bytes                                  | numéro de la LED - état de la LED $(0:$<br>$\acute{e}t$ einte - 1 : allumée) |  |
| 0x0030                                   | Distances télémètre IR | 3 bytes                                  | Distance télémètre gauche - centre - droit (en<br>cm                         |  |
| 0x0040                                   | Consigne de vitesse    | 2 bytes                                  | Consigne vitesse moteur gauche - droit (en $%$<br>de la vitesse max)         |  |

Figure 11 – Fonctions de supervision

<span id="page-23-1"></span>=⇒ A l'aide du bouton de *Test*, simulez l'envoi successif de chacun de ces messages et implantez dans l'interface graphique des éléments de votre choix permettant de visualiser les valeurs reçues en mode *loopback*. Pour plus de clarté, vous pouvez utiliser un *enum* couplant le nom des fonctions et leur *ID*, en cas de besoin demandez au professeur. Les messages seront traités (après leur réception et leur validation) par une fonction *ProcessDecodedMessage* dont le prototype est le suivant :

<span id="page-23-2"></span>**void** ProcessDecodedMessage(**int** msgFunction, **int** msgPayloadLength, byte[] msgPayload)

=⇒ Vous pouvez vous inspirer de la figure [3.1.3](#page-23-2) pour l'interface graphique. Valider le résultat avec le professeur.

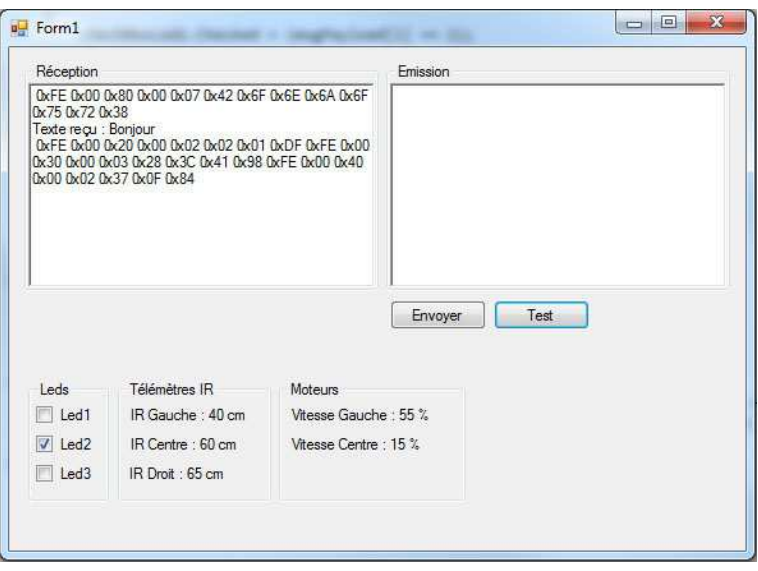

Votre interface de supervision et commande est pour l'instant terminée, reste à implanter une version équivalente du code en embarqué et vous pourrez faire communiquer votre robot et votre interface ensemble.

# <span id="page-24-0"></span>**3.2 Implantation en électronique embarquée**

L'UART du dsPIC n'ayant plus de secret pour vous, vous allez implanter un protocole de communication par-dessus la couche *UART + Buffers circulaires* que vous avez implanté précédemment.

=⇒ Pour cela, créez un nouveau fichier *"UART\_Protocol.c"* et son header, qui servira à implanter ce protocole.

⇒ Insérez dans votre fichier le squelette de code ci-dessous.

```
#include <xc.h>
#include "UART_Protocol.h"
unsigned char UartCalculateChecksum(int msgFunction,
int msgPayloadLength, unsigned char* msgPayload)
{
//Fonction prenant entree la trame et sa longueur pour calculer le checksum
...
}
void UartEncodeAndSendMessage(int msgFunction,
int msgPayloadLength, unsigned char* msgPayload)
{
//Fonction d'encodage et d'envoi d'un message
...
}
int msgDecodedFunction = 0;
int msgDecodedPayloadLength = 0;
unsigned char msgDecodedPayload[128];
int msgDecodedPayloadIndex = 0;
void UartDecodeMessage(unsigned char c)
{
//Fonction prenant en entree un octet et servant a reconstituer les trames
...
```

```
}
void UartProcessDecodedMessage(int function,
int payloadLength, unsigned char* payload)
{
//Fonction appelee apres le decodage pour executer l'action
//correspondant au message recu
...
}
//*************************************************************************/
//Fonctions correspondant aux messages
//*************************************************************************/
```
#### <span id="page-25-0"></span>**3.2.1 Supervision**

La supervision permet de faire remonter les informations de fonctionnement du robot vers l'interface graphique. Elle est définie dans l'implantation de la norme OSI relative aux bus terrain.

=⇒ Écrire les fonctions *UartEncodeAndSendMessage* et *UartCalculateChecksum* en vous inspirant de la version en *C#*. **Pour l'instant commentez les** 2 **autres fonctions non implantées.**

=⇒ Testez la fonction *UartEncodeAndSendMessage* depuis le main avec comme arguments *fonction = 0x0080*, *payload length* la taille de la *payload* à envoyer, et *payload*, le tableau d'octets représentant la chaîne de caractère à envoyer. On initialisera la payload comme suit :

||unsigned char payload[] = {'B', 'o', 'n', 'j', 'o', 'u', 'r'};

N'oubliez pas de remettre une temporisation d'envoi entre les messages (par exemple *\_\_delay32(40000000) ;*), sans quoi le code de réception en *C*# ne pourra pas absorber le flux.

=⇒ Le résultat de vos envois doit apparaître dans la console de réception. En premier lieu viennent les caractères du message puis le contenu de la payload est affiché. Vérifier ce fonctionnement.

Si seul les caractères du message s'affichent, le message est mal constitué.

=⇒ A présent, désactivez l'appel de la fonction précédente et la temporisation bloquante qui a été ajoutée. A la fin de la fonction de conversion des valeurs issues des télémètres infrarouge, envoyez un message permettant de visualiser les valeurs sur l'interface graphique en *C#*. Le format de la trame envoyée doit être en accord avec le tableau de la figure [11.](#page-23-1)

=⇒ A ce point d'avancement, vous pouvez désactiver l'affichage de caractères reçus dans la console de réception en *C#* afin de ne pas surcharger l'affichage.

=⇒ Implantez à présent une fonction de supervision supplémentaire permettant de savoir quand le robot passe d'une étape de déplacement à l'autre. Les étapes correspondent aux moments où de nouvelles valeurs sont envoyées aux consignes de vitesse moteur, il ne faut rien renvoyer durant les attentes de transitions sinon la console va être inondée de messages. Cette fonction aura pour identifiant 0x0050, et une *payload* de 5 octets : le numéro d'étape, suivi de l'instant courant en millisecondes codé sur 4 octets.

=⇒ Testez le fonctionnement en rajoutant en *C#* une fonction permettant d'afficher dans la console de réception l'étape en cours et son instant de déclenchement. Pour cela on rajoutera à la fonction *ProcessDecodedMessage* en *C#* un case implanté par exemple comme suit :

```
case MsgFunction.RobotState:
int instant = (((int)msgPayload[1])<<24) + (((int)msgPayload[2])<<16)
+ (((int)msgPayload[3])<<8) + ((int)msgPayload[4]);
rtbReception.Text += "\nRobot␣State␣:␣" +
((StateRobot)(msgPayload[0])).ToString() +
"''''' + instant. ToString() + "\cupms";
break;
```
Dans ce code, *StateRobot* est un *enum* implanté comme suit :

```
public enum StateRobot
{
STATE ATTENTE = 0,STATE_ATTENTE_EN_COURS = 1,
STATE_AVANCE = 2,
STATE_AVANCE_EN_COURS = 3,
STATE_TOURNE_GAUCHE = 4,
STATE_TOURNE_GAUCHE_EN_COURS = 5,
STATE_TOURNE_DROITE = 6,
STATE_TOURNE_DROITE_EN_COURS = 7,
STATE_TOURNE_SUR_PLACE_GAUCHE = 8,
STATE_TOURNE_SUR_PLACE_GAUCHE_EN_COURS = 9,
STATE_TOURNE_SUR_PLACE_DROITE = 10,
STATE_TOURNE_SUR_PLACE_DROITE_EN_COURS = 11,
STATE ARRET = 12,
STATE ARRET EN COURS = 13,
STATE_RECULE = 14,
STATE_RECULE_EN_COURS = 15
}
```
#### <span id="page-26-0"></span>**3.2.2 Pilotage**

Après avoir implanté les fonctions de supervision du robot, vous allez à présent passer à l'implantation des fonctions de pilotage distant du robot. Pour cela , le microcontrôleur doit être capable de décoder les messages arrivant en provenance de l'interface en *C#*.

=⇒ Analysez le code de réception et décodage des messages en *C*# et codez à votre tour la fonctions *Uart-DecodeMessage* en embarqué.

⇒ Appelez la fonction de décodage à chaque octet reçu dans la boucle principale du main

=⇒ Supprimez la temporisation du *main* et le renvoi des trames reçues en mode *loopback*.

=⇒ Validez son fonctionnement en envoyant des messages avec l'interface graphique et en vérifiant avec des points d'arrêts que le décodage se fait bien. Validez le résultat avec le professeur.

=⇒ Ajoutez dans la fonction *UartProcessDecodedMessage* le code suivant :

```
void UartProcessDecodedMessage(unsigned char function,
unsigned char payloadLength, unsigned char payload[])
{
//Fonction éappele èaprs le édcodage pour éexcuter l'action
//correspondant au message çreu
switch (msgFunction)
{
case SET_ROBOT_STATE:
```

```
SetRobotState(msgPayload[0]);
break;
case SET_ROBOT_MANUAL_CONTROL:
SetRobotAutoControlState(msgPayload[0]);
break;
default:
break;
}
}
```
=⇒ Ajoutez au fichier *UART\_Protocol.h*, les définitions suivantes :

```
#define SET_ROBOT_STATE 0x0051
#define SET_ROBOT_MANUAL_CONTROL 0x0052
```
=⇒ Implantez en embarqué les fonctions *SetRobotState* et *SetRobotAutoControlState* qui doivent permettre le fonctionnement suivant :

- Par défaut le robot est en mode automatique, il réagit donc aux valeurs lues sur le télémètre.
- La fonction *SetRobotAutoControlState* permet de passer en mode manuel si la payload (1 octet) vaut *0* en provenance du *PC*. Elle permet de repasser en mode automatique si la payload vaut *1*. Une variable interne au *dsPIC* sera donc nécessaire pour stocker cet état, idem en *C#* où nous utiliserons un *bool* dénommé *autoControlActivated*. La fonction *SetNextRobotStateInAutomaticMode*, appelée dans la machine à état ne le sera désormais que si le robot est en mode automatique. Vous devez modifier le code en conséquence.
- La fonction *SetRobotState*, quant à elle, permet de forcer la machine à état du robot dans un état particulier, ce qui est utile en pilotage manuel du robot depuis l'interface.

#### <span id="page-27-0"></span>**3.2.3 Pilotage à l'aide d'un clavier**

Vous allez à présent utiliser une bibliothèque externe vous permettant d'implanter des évènements clavier. Il est à noter que la gestion des évènements clavier existe en *C#* mais qu'elle ne fonctionne pas très bien car les évènements sont associés à un objet graphique qui doit être sélectionné pour que les évènements se déclenchent ! Ce mode étant très restrictif nous ferons ici appel à une bibliothèque externe, que vous allez apprendre à importer et à utiliser.

=⇒ Téléchargez et copiez dans votre dossier de projet *C#* la bibliothèque suivante : [https://www.vgies.com/downloads/Codes/KeyboardHook.zip.](https://www.vgies.com/downloads/Codes/KeyboardHook.zip)

=⇒ Dans l'onglet *Références* de l'*Explorateur de solutions*, cliquez-droit et ajoutez une Référence. Pour cela allez dans parcourir, et sélectionnez le fichier *KeyboardHook.dll* que vous venez d'ajouter à votre projet. A ce stade, *KeyboardHook* doit apparaître dans la liste des références du projet.

=⇒ Ajoutez à présent à la classe correspondant à votre fenêtre principale, un objet de type *GlobalKeyboardHook* chargé de surveiller les appuis sur le clavier. Le code à insérer est le suivant, et doit se placer juste à la fin du constructeur de la classe correspondant à votre fenêtre principale :

```
var _globalKeyboardHook = new GlobalKeyboardHook();
_globalKeyboardHook.KeyPressed += _globalKeyboardHook_KeyPressed;
```
=⇒ Ajoutez à présent une méthode permettant de gérer les évènements clavier à l'aide du code suivant, en expliquant ce que fait ce code en détails :

private **static void** \_globalKeyboardHook\_KeyPressed(object? sender, KeyArgs e)

```
if (autoControlActivated == false)
```
{

```
{
switch ( e.keyCode)
{
case KeyCode.LEFT:
UartEncodeAndSendMessage(0x0051, 1, new byte[] {
{byte)StateRobot.STATE_TOURNE_SUR_PLACE_GAUCHE });
break;
case KeyCode.RIGHT:
UartEncodeAndSendMessage(0x0051, 1, new byte[] {
(byte)StateRobot.STATE_TOURNE_SUR_PLACE_DROITE });
break;
case KeyCode.UP:
UartEncodeAndSendMessage(0x0051, 1, new byte[]
{ (byte)StateRobot.STATE_AVANCE });
break;
case KeyCode.DOWN:
UartEncodeAndSendMessage(0x0051, 1, new byte[]
{ (byte)StateRobot.STATE_ARRET });
break;
case KeyCode.PAGEDOWN:
UartEncodeAndSendMessage(0x0051, 1, new byte[]
{ (byte)StateRobot.STATE_RECULE });
break;
}
}
}
```
=⇒ Validez que vous entrez bien dans la fonction précédente quand vous appuyez sur une des flèches du clavier, que vous soyez dans l'application *C#* ou pas. Validez ensuite que le robot effectue bien les mouvements voulus.

=⇒ Insérer dans le fichier *UART\_Protocol.c* le code correspondant à la réception de l'ordre précédent et à l'envoi du message de test.

Nous sommes arrivés au terme de la mise en oeuvre du bus UART utilisant des messages formatés et robustes. Ce bus est utilisé pour superviser le robot et pour le piloter en temps réel depuis le *PC*.